# **GEOKON TRUSTED**

Product Tutorial

#### Installing GeoNet Networks

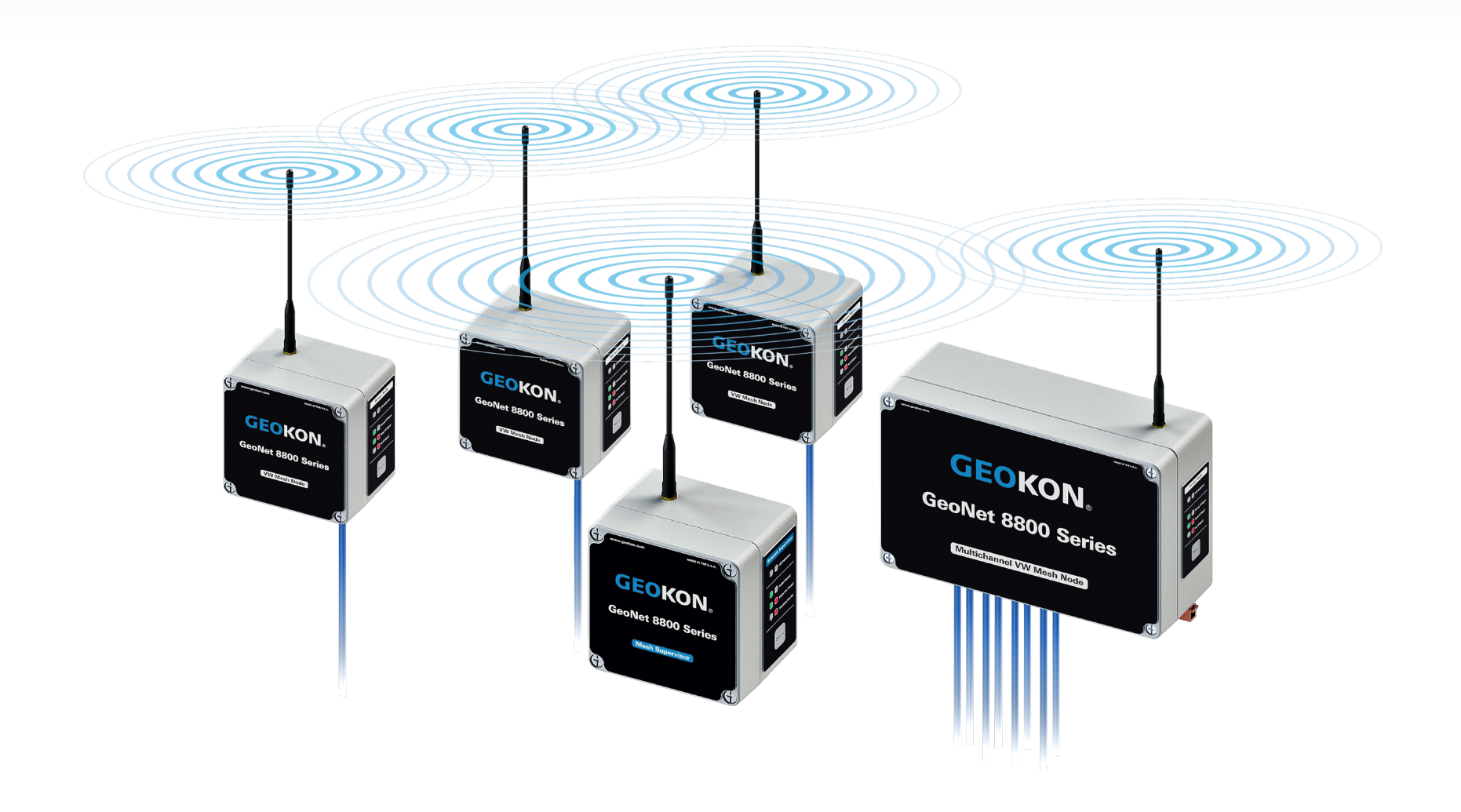

# Topics Covered in this Tutorial

- **[Initial Setup](#page-9-0)**
- **[Power Up](#page-14-0)**
- **[Device Mounting & Network Considerations](#page-24-0)**
- **[Connecting Sensors to Nodes](#page-33-0)**

### Important Terms

#### Network

- ► A collection of GeoNet devices communicating via radio signals
- ► Minimum requirements for a working network: 1 "Node",
	- 1 "Supervisor", a PC with "Agent software" installed
- Node
	- ► Collects data from external sensors (piezometers, strain gauges, etc.) and internal sensors (battery, signal strength, etc.)
	- ► Forwards collected data to the Supervisor
	- ► Will forward data from other Nodes to the Supervisor as necessary

#### Supervisor

- ► Controls the network (sets time, changes modes, etc.)
- Central collection point for all data obtained by the network
- ► Contains internal sensors for battery, signal strength, etc.

# Important Terms (Continued)

#### Agent software

- ► Used for network configuration and data collection
- ► Data can be viewed as a chart or exported for use in other data management applications
- ► Visit GEOKON.com/software to download

#### **LED** indicators

- ► Red and green LEDs that indicate the status of the device
- $\triangleright$  A key printed below the indicators explains the various light codes

#### Status Button

- ► Press to have the LED indicators display the device status
- ► Used to activate or restart *"Deployment mode"* on the Supervisor

# Important Terms (Continued)

#### Deployment mode

- ► Must be used when making changes to a network (adding Nodes, changing batteries, resetting a device, etc.)
- ► Indicated by the LEDs on the Supervisor flashing every 10-15 seconds
- ► Automatically activated when Supervisor is powered
- ► Active for 60 minutes by default (Can be changed using Agent software)
- ► Can be reactivated/reset by pressing the status button on the Supervisor (May take up to 6 minutes to take effect)

# Items Required for Installation

#### GEOKON Provided

- ► #3 Philips head screwdriver
- ► Small flat head screwdriver
- ► Antenna for each device
- ► Two D-cell batteries for each device
- ► Desiccant packs
- ► Mini USB to standard USB cable
- ► USB to RS-232 adaptor (RS-232 Supervisors)

# Items Required for Installation

#### Customer Provided

- ► Mounting hardware (screws, U-bolts, hose clamps, etc.)
- ► Materials to create a suitable earth ground (A 6-foot copper rod and 12 AWG or larger copper wire are recommended; these items can be purchased from GEOKON)
- ► Portable PC with Agent software installed

### Getting Started

For ease of setup GEOKON recommends the following:

- **Perform the installation in the designated order** (Skipping steps or performing them out of order, could complicate the installation of the network)
- All network components should be in close proximity to one another during the initial setup
- Make sure all components have joined the network before moving them to their final locations

### Initial Setup

<span id="page-9-0"></span>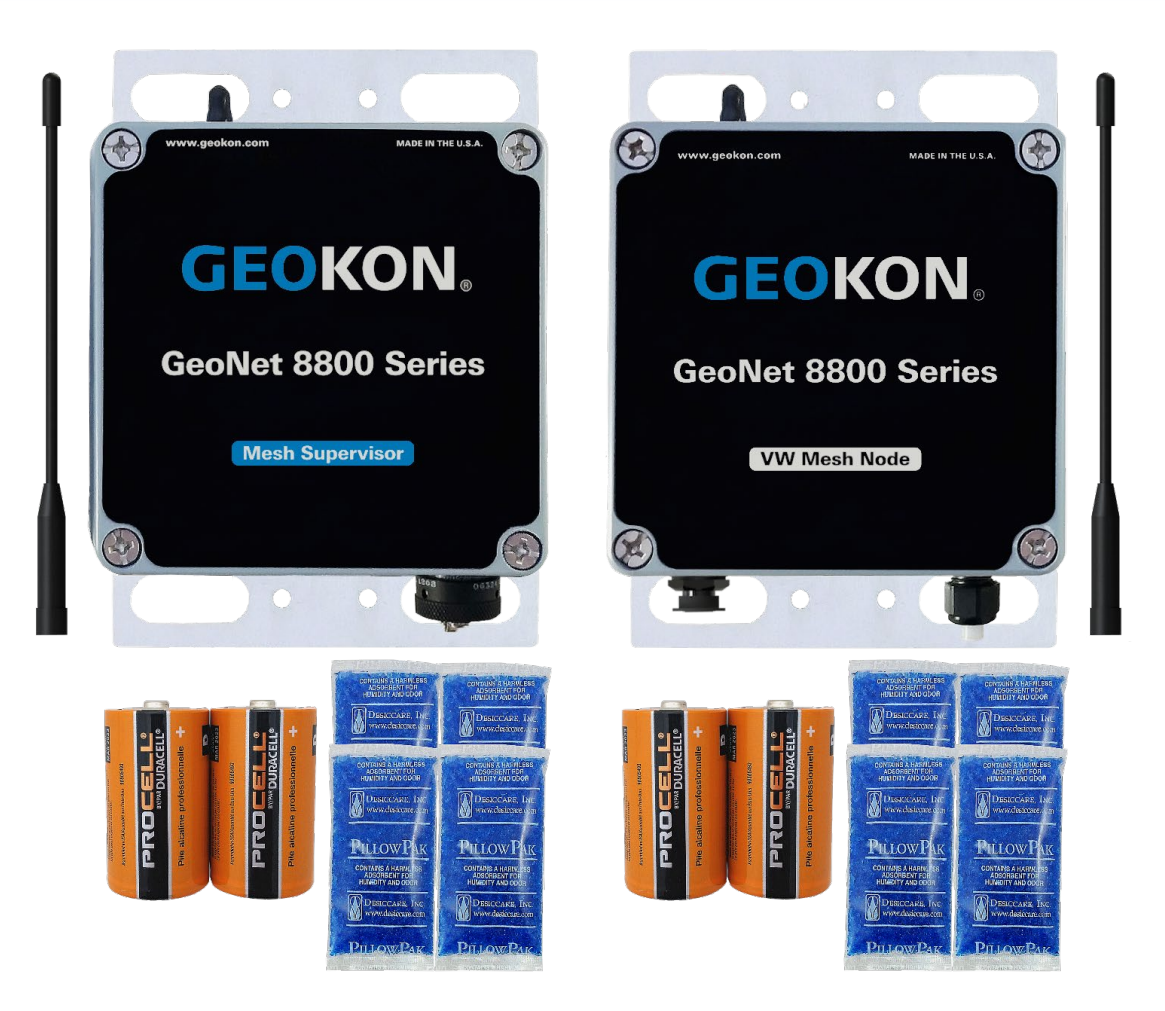

# Attach the Antennae

Complete the following for all devices in the network:

- 1. Remove the rubber cap from the antenna mount
- 2. Position the antenna on the mount
- 3. Thread the antenna onto the mount by rotating it clockwise until finger tight

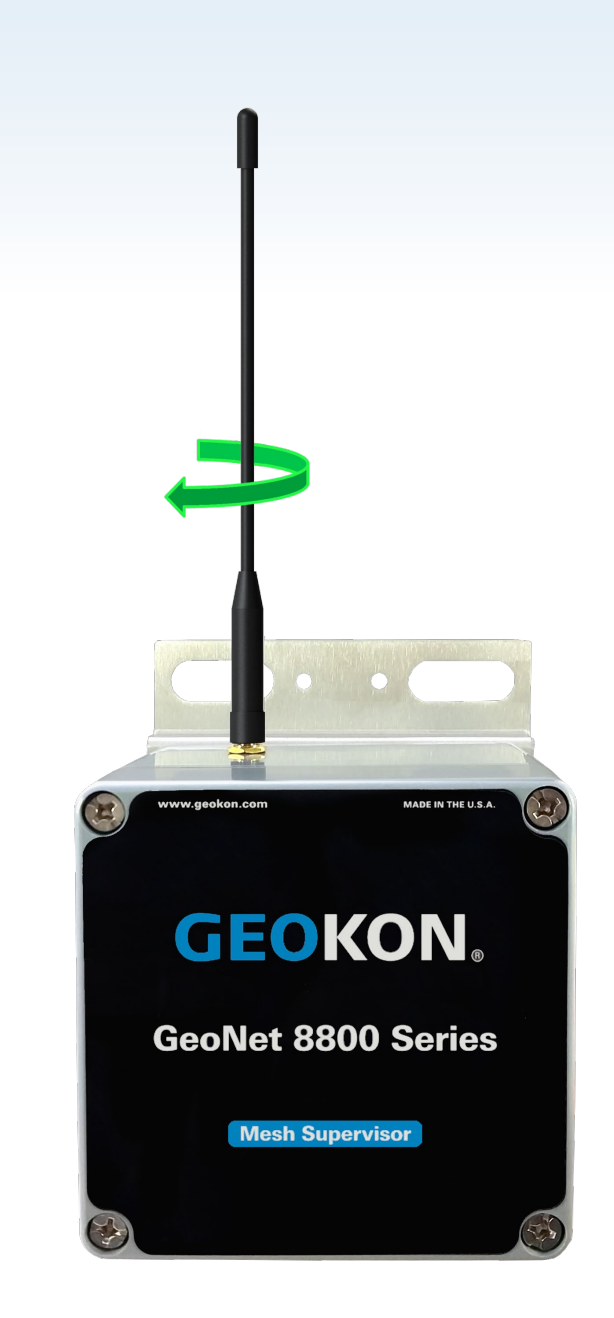

# Remove the Covers

Complete the following for all devices in the network:

- 1. Using a Phillips head screwdriver, loosen the cover screws by turning them counterclockwise
- 2. Remove the cover

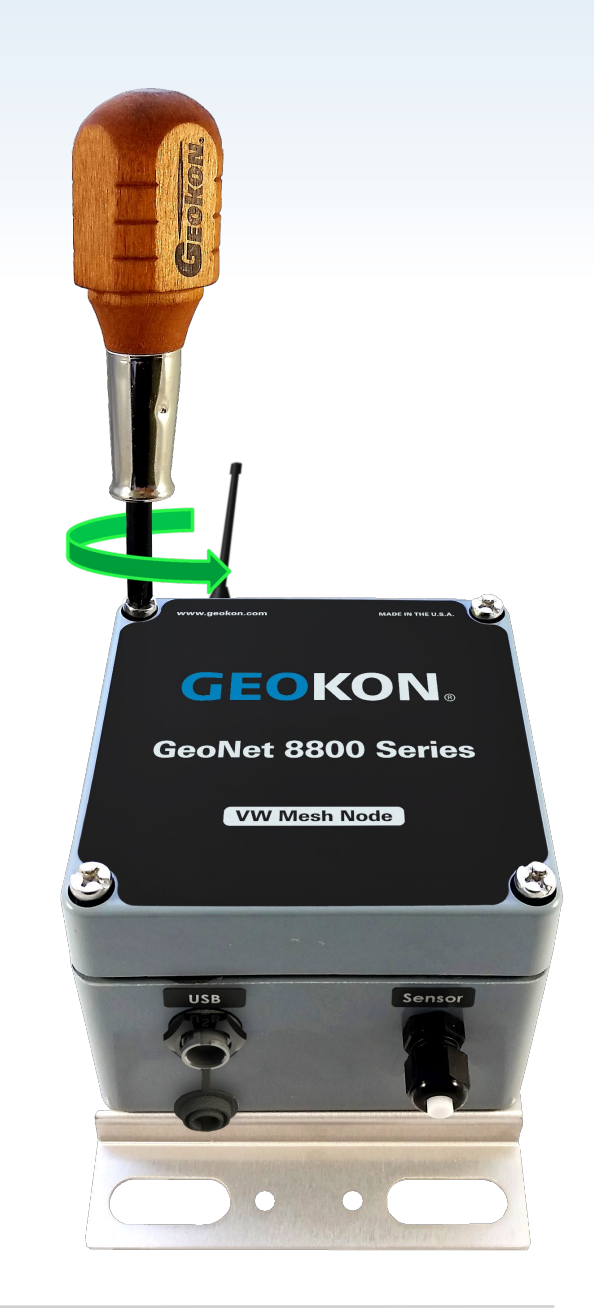

# Setting Channels

- All GeoNet devices are set to operate on the same channel at the factory
- **A** Channels only need to be set if multiple networks will be operating within radio range of one another
	- Networks within radio range of one another must be set to different channels
	- Up to 12 networks can operate in the same area, by utilizing a different channel for each network

# Setting Channels (Continued)

- To set the channel, move the channel dipswitches to one of the 12 valid settings shown
- GeoNet Devices will only communicate with others that have been set to the same channel, therefore, ALL DEVICES in a network must be set to the same channel

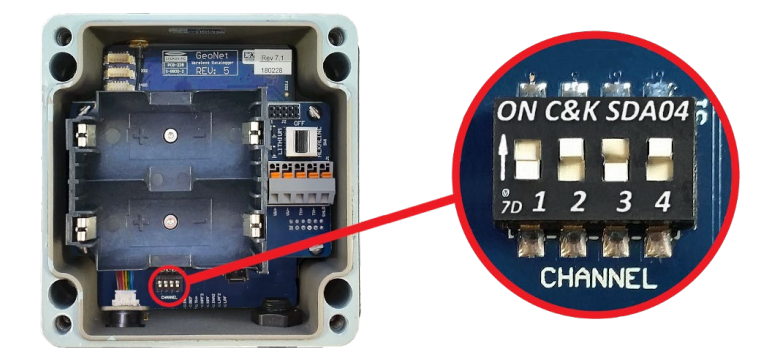

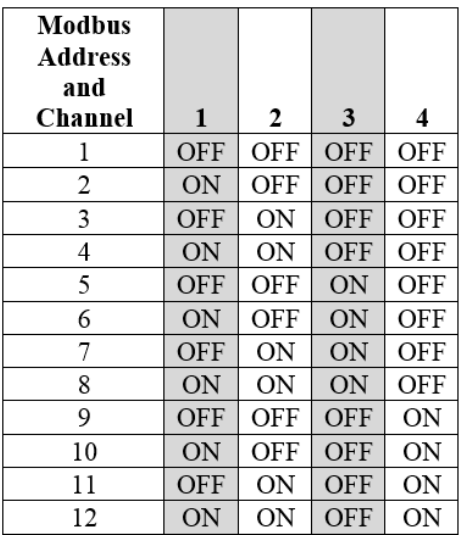

#### Power Up

<span id="page-14-0"></span>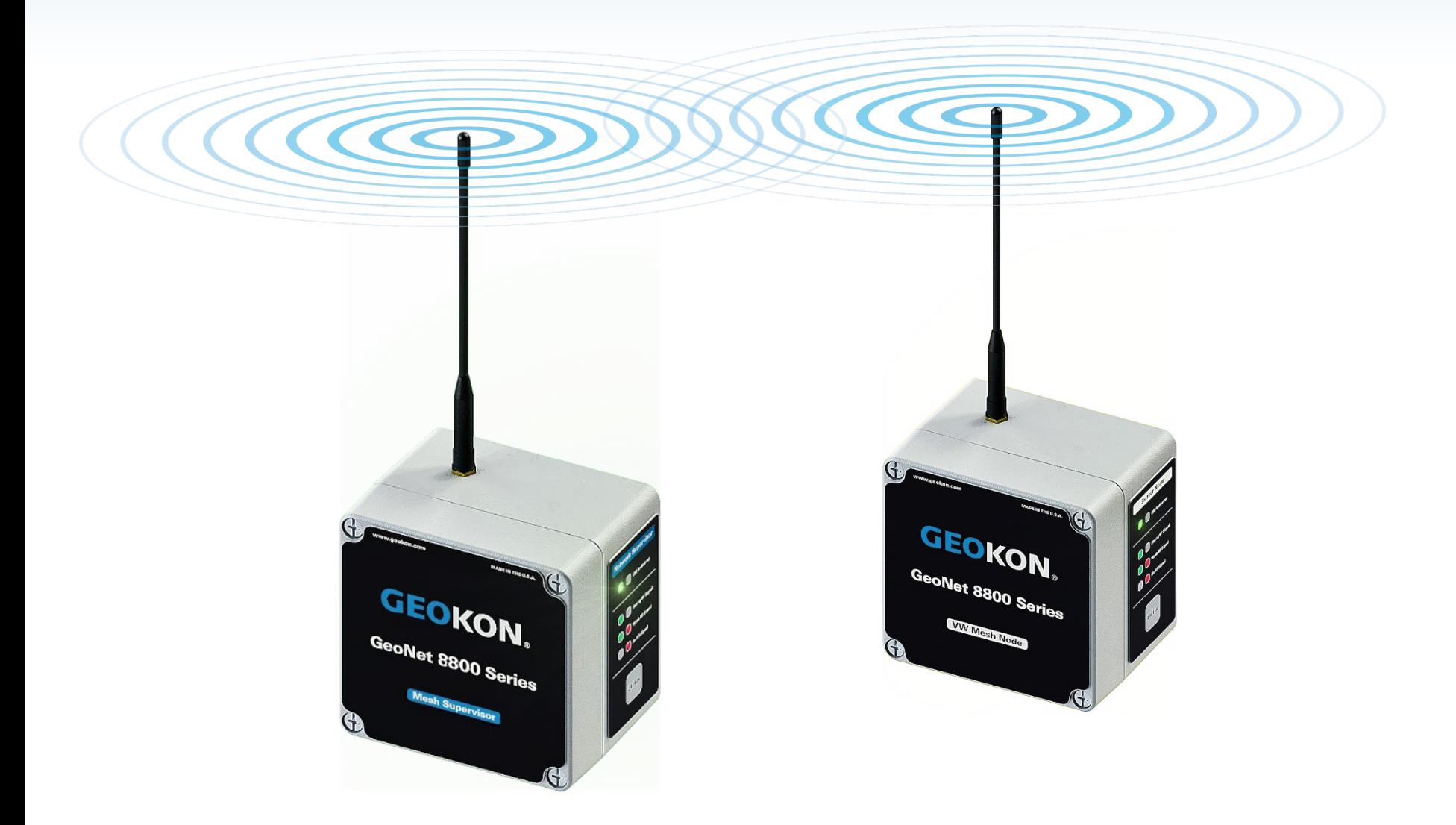

# Powering the Supervisor

- **A** Power the Supervisor *before* powering Nodes
	- 1. Align the positive (+) side of the D cell batteries with the left side of the battery holder
	- 2. Push the batteries straight down into the holder
	- 3. Move the battery selector switch to "ALKALINE" or "LITHIUM" depending on the type of batteries installed

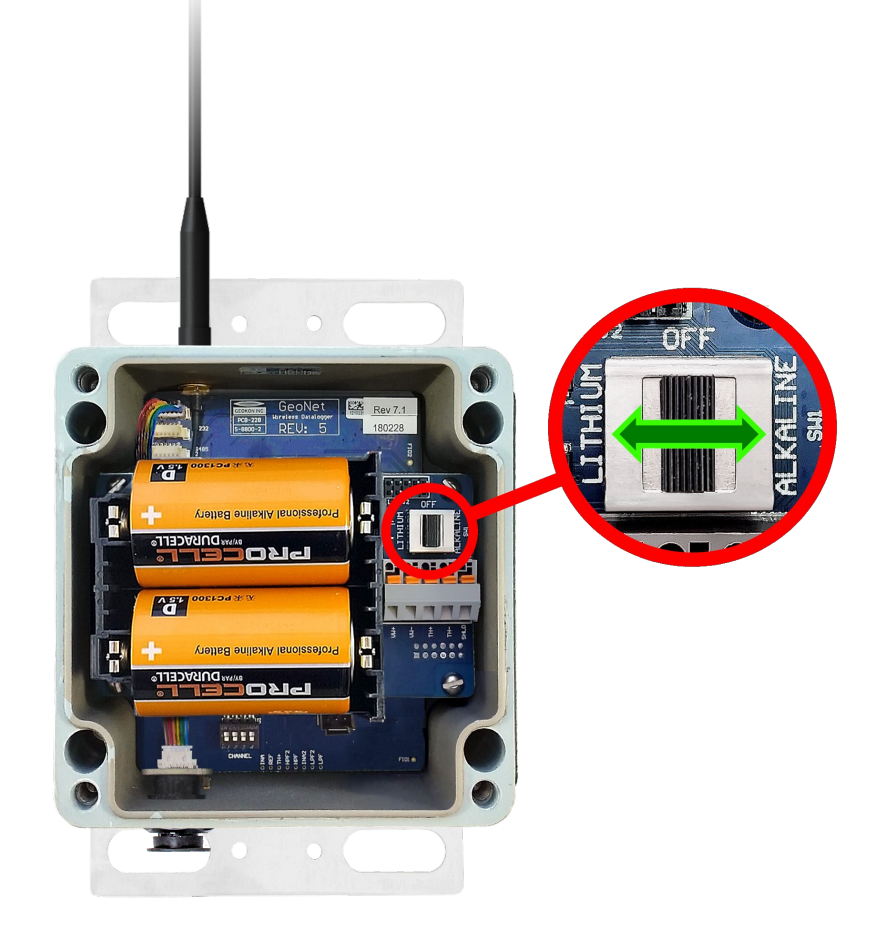

# Powering the Supervisor

- On power up, the green LED on the side of the enclosure will flash twice (May take several seconds to occur)
- The LEDs will not flash again until at least one Node has joined the network, or the status button is pressed

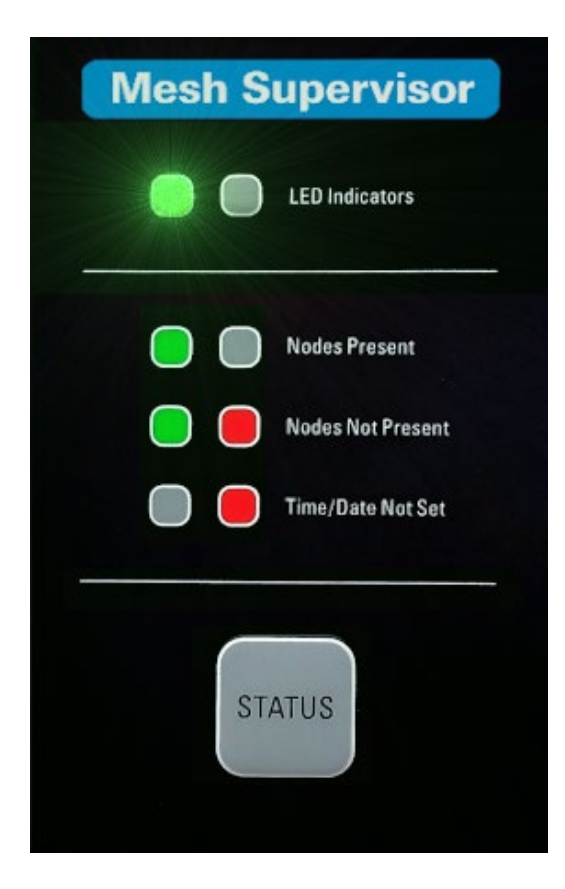

# Close the Supervisor

- 1. Place the supplied desiccant packs inside the enclosure
- 2. Make sure the cover gasket and the mating ridge on the enclosure are clean, and that the gasket is properly seated inside the groove
- 3. Place the cover on the unit, making sure the orientation is correct
- 4. Tighten the cover screws a little at a time, working in a diagonal pattern
- 5. Check that the cover has closed tightly and evenly

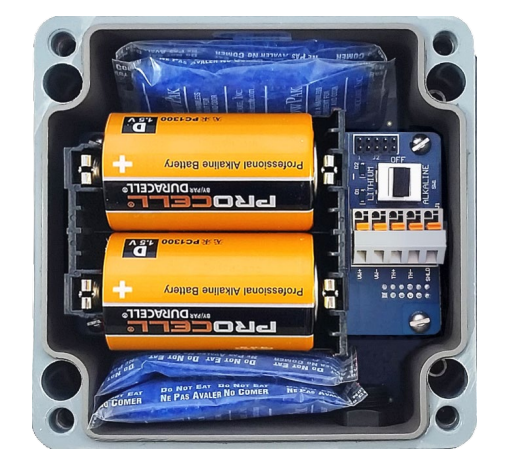

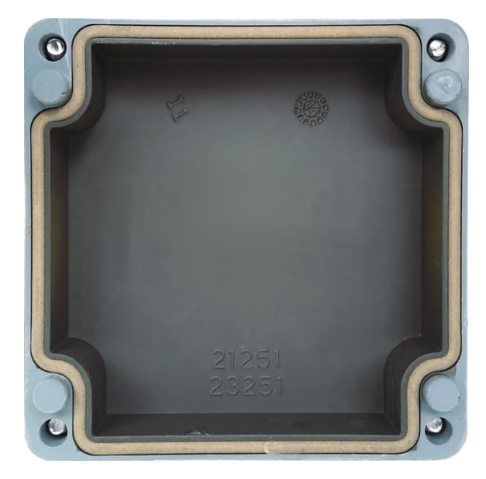

# Setting the Network Time

- Data <u>will not</u> be collected until the network time has been set using Agent software
- 1. Connect the Supervisor to a computer using the factory supplied USB cable (and RS-232 adaptor if required)
- 2. Use Agent software to set the network time (For more information, refer to the **Agent tutorial**, or refer to the [Agent instruction](https://www.geokon.com/content/manuals/Agent_Software.pdf) manual)

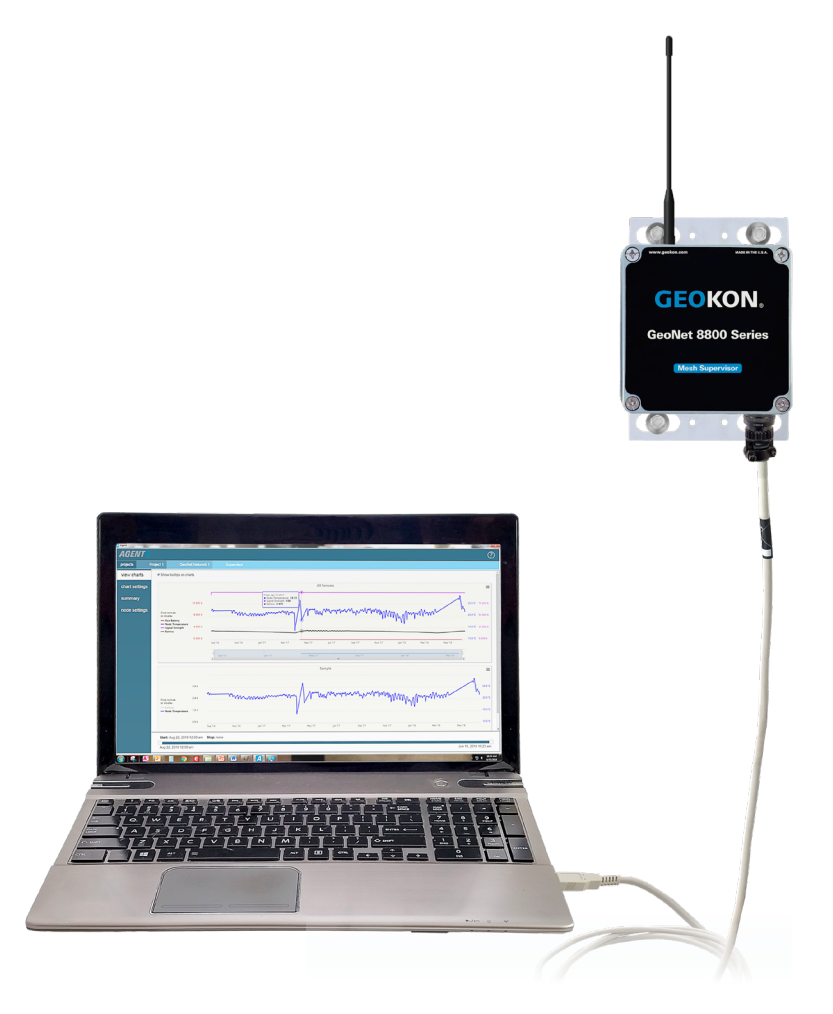

### Verify Network Time is Set and Record the Serial Number

- 1. Verify the network time is set by pressing the status button and observing a green and red flash on the LED indicators
- 2. If only the red LED flashes, set the Network time in Agent as described in the previous slide
- 3. Record the serial number of the Supervisor (Used by Agent software to differentiate networks)

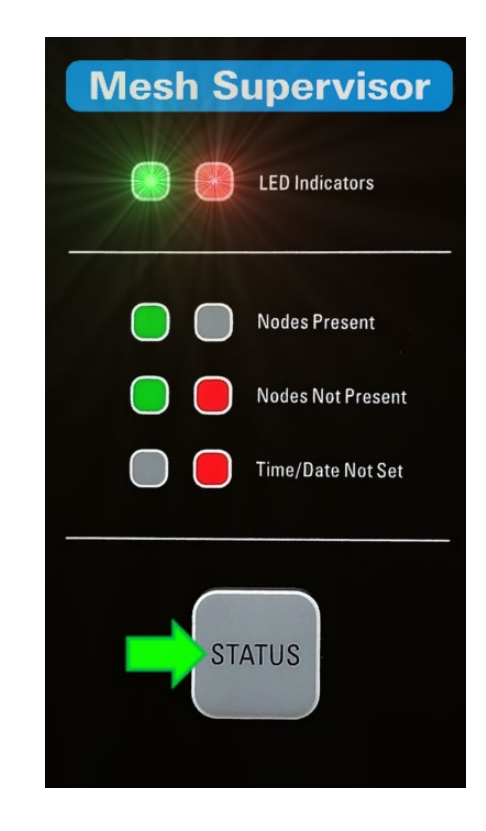

#### Power a Node

- Nodes should be powered up in close proximity to the Supervisor
- 1. Align the positive (+) side of the D cell batteries with the left side of the battery holder
- 2. Push the batteries straight down into the holder
- 3. Move the battery selector switch to "ALKALINE" or "LITHIUM" depending on the type of batteries installed

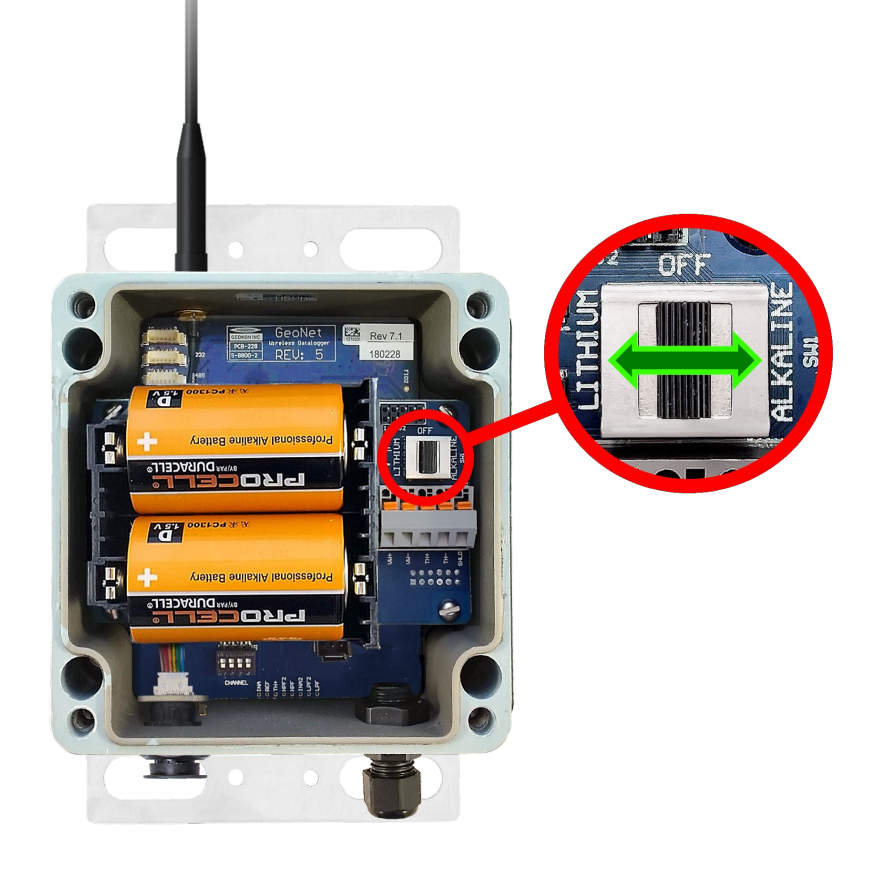

# Power the Node (Continued)

- 3. The green LED on the Node will flash twice (may take several seconds to occur)
- 4. The Node will join the network in approximately 30 seconds (May take longer if Supervisor is not in Deployment mode)
- 5. The LEDs on the Supervisor and Node will begin flashing in unison
- 6. Verify that the LEDs on the Node and the Supervisor are flashing green only before continuing

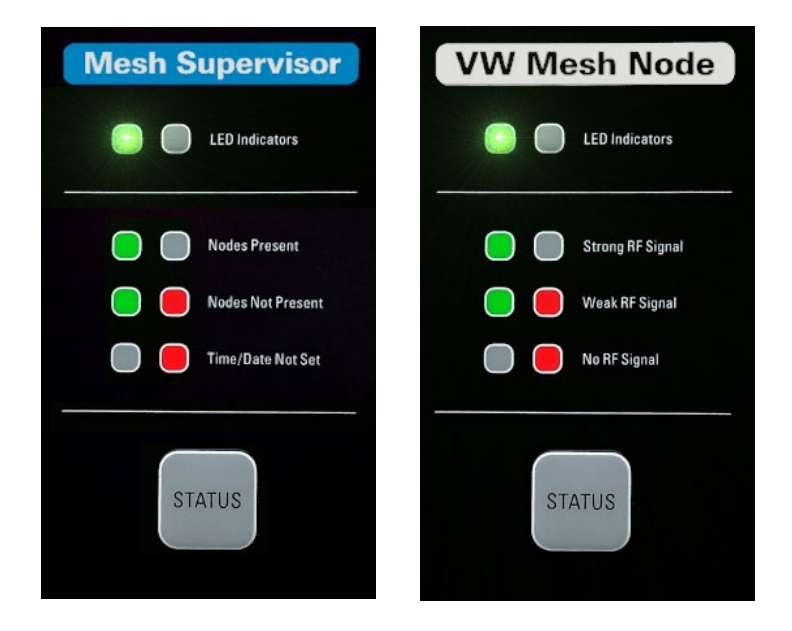

# Adding More Nodes

- **Each time a new Node joins** the network, the 60-minute Deployment mode timer will reset
- The amount of time Deployment mode is active can be changed using Agent software
- Deployment mode can be reactivated/reset by pressing the status button on the Supervisor (May take up to 6 minutes to take effect)

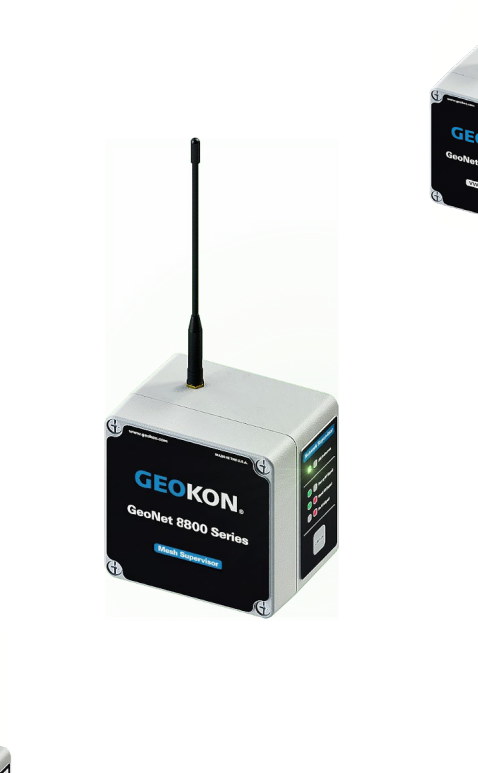

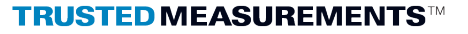

# Adding More Nodes (Continued)

- If a Node does not join the Network within 30 seconds of power up, it is out of range, on the wrong channel, or the Supervisor has left deployment mode
- Move Nodes to their final location *after* they have joined the network (Ensures proper hardware configuration before moving away from the Supervisor)

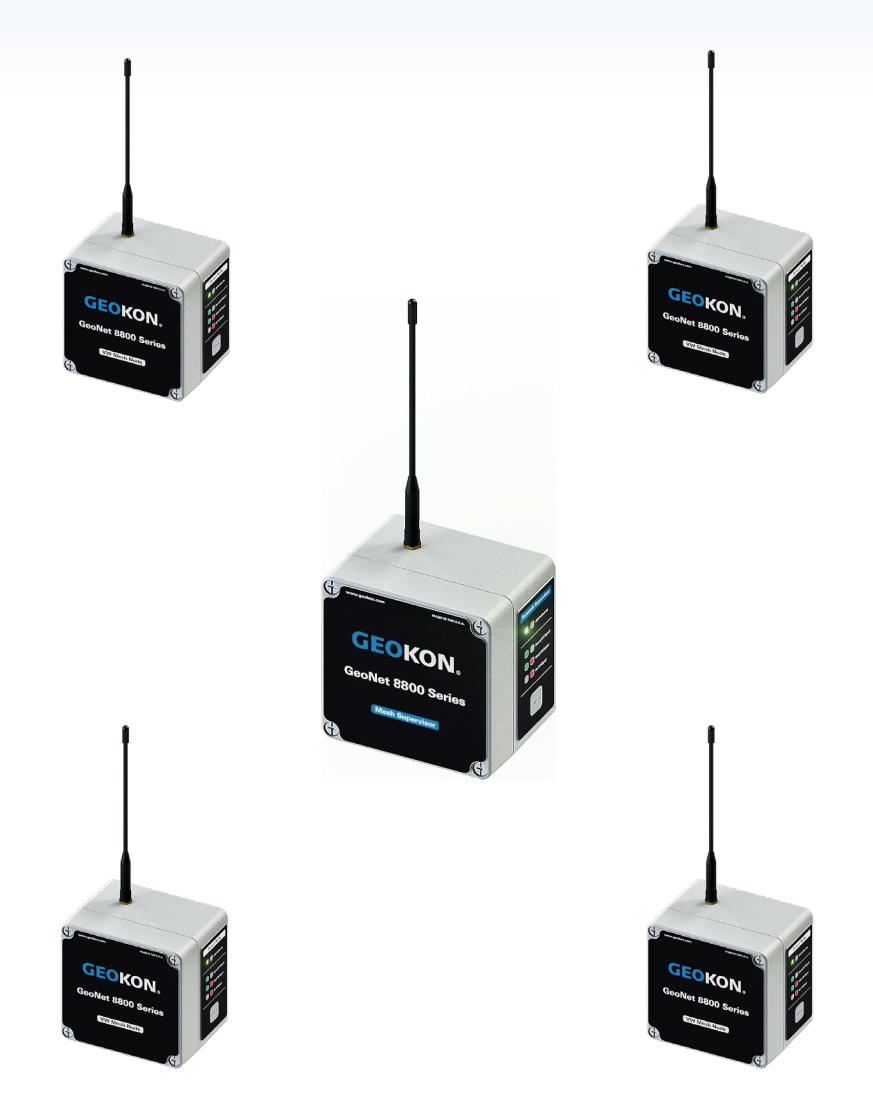

#### Device Mounting & Network Considerations

<span id="page-24-0"></span>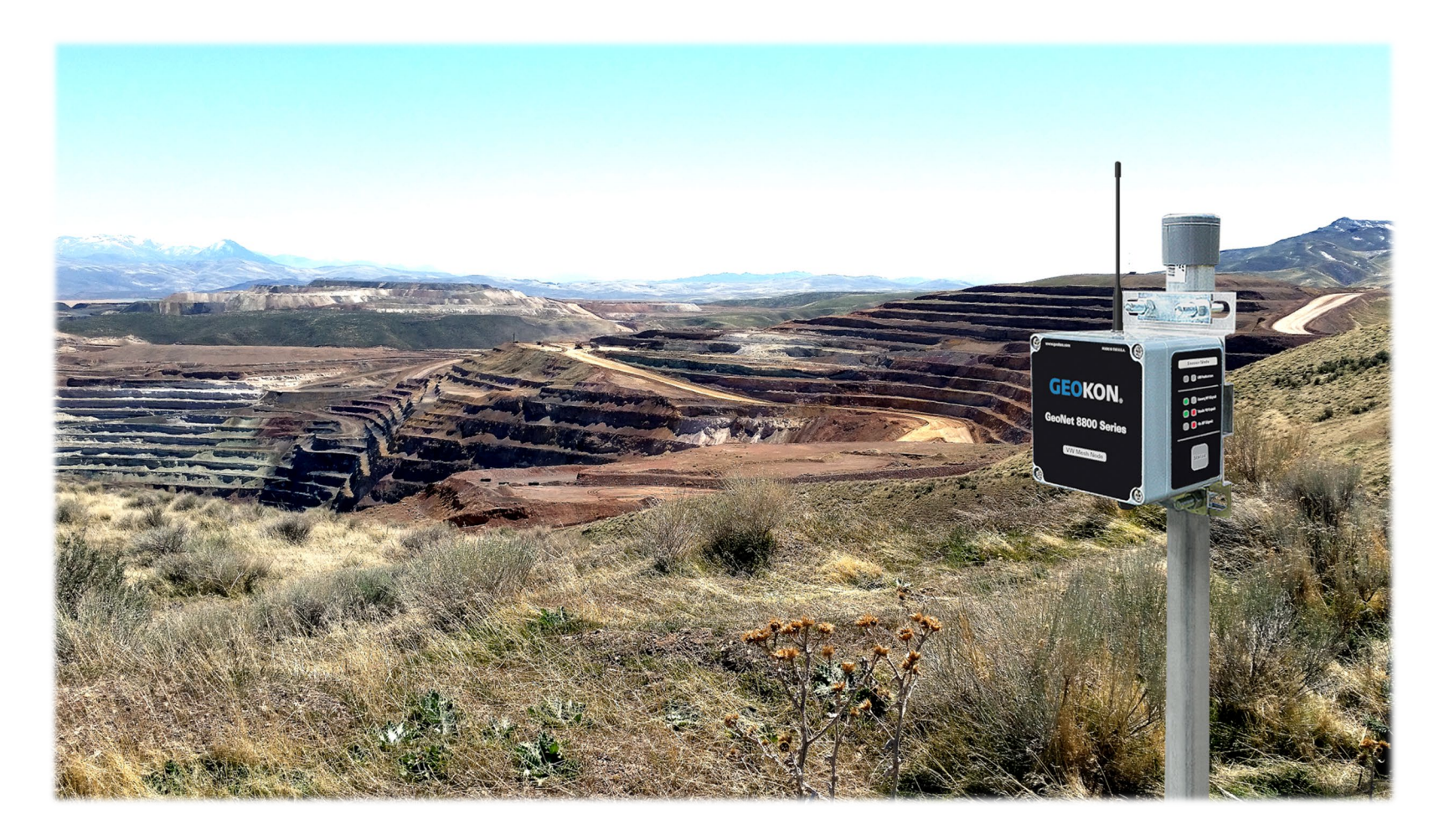

# Device Mounting

- GeoNet Devices can be mounted  $A \parallel$ using bolts (A), screws (B), hose clamps (C), U-bolts (D), etc. (Mounting hardware not included)
- Always mount GeoNet devices vertically, with the antenna pointing up
- **The space around the antenna** should be free of obstructions
- A minimum mounting height of two meters (six-feet) is recommended

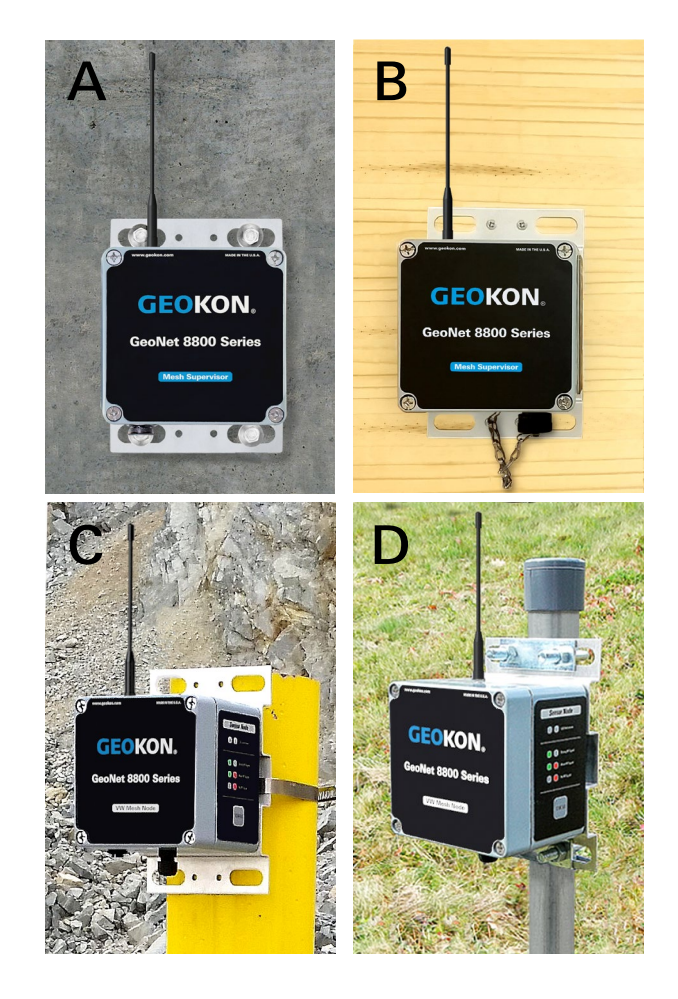

# Device Grounding

- GeoNet Devices should be properly grounded to protect against lightning and other large transient voltages
- All GeoNet devices can be grounded by connecting a suitable earth ground to the mounting bracket (A)
- Multi-channel Nodes can also be grounded via the copper ground lug on the bottom of the enclosure (B)

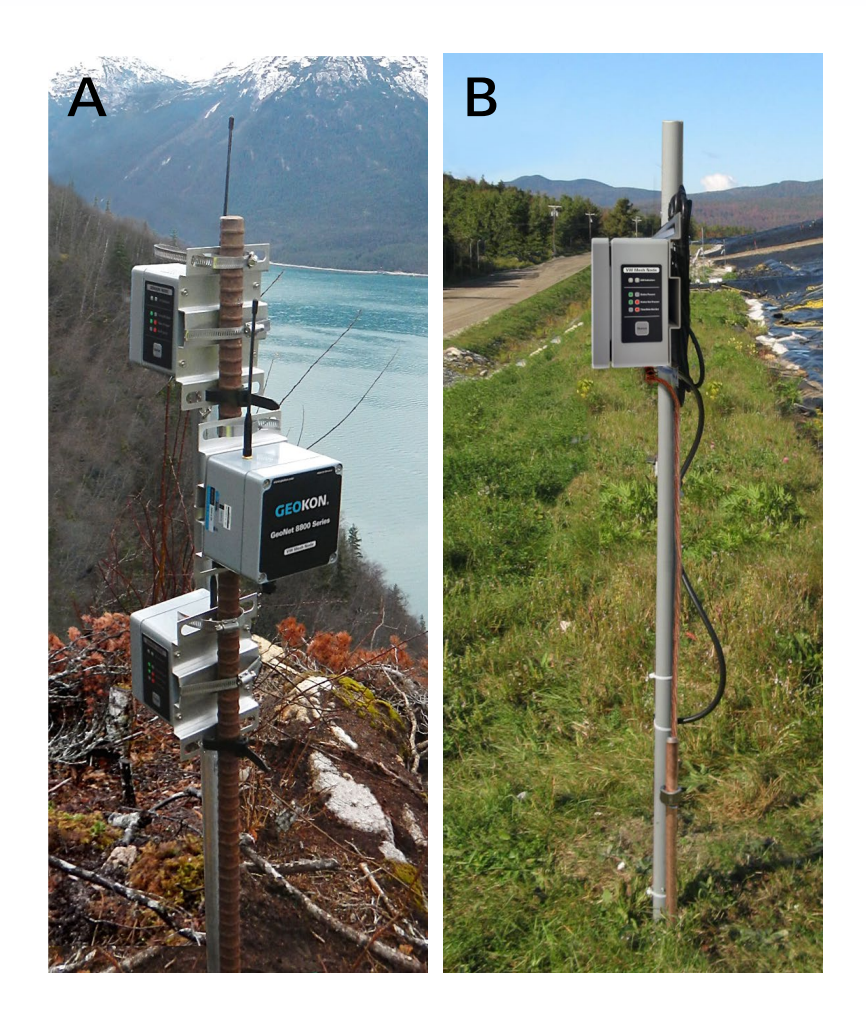

### Network Considerations

- Start with Nodes closest to the Supervisor and work outwards
- **Place the Supervisor in the** center of the network wherever possible

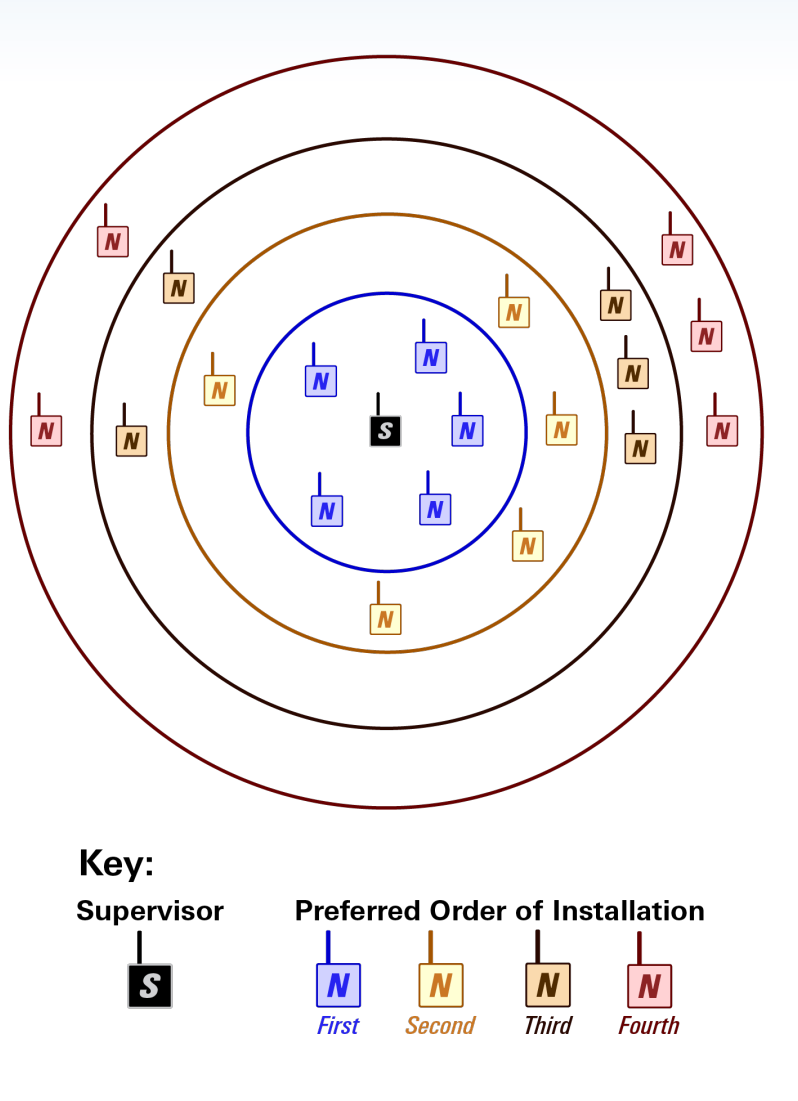

- GeoNet devices can only communicate with other devices that are within range of their radio signal
- Radio ranges vary by model and can be affected by the radio environment and obstructions
- See the [GeoNet manual](https://www.geokon.com/content/manuals/8800-Series-GeoNet-Wireless-Network.pdf) for complete radio specifications

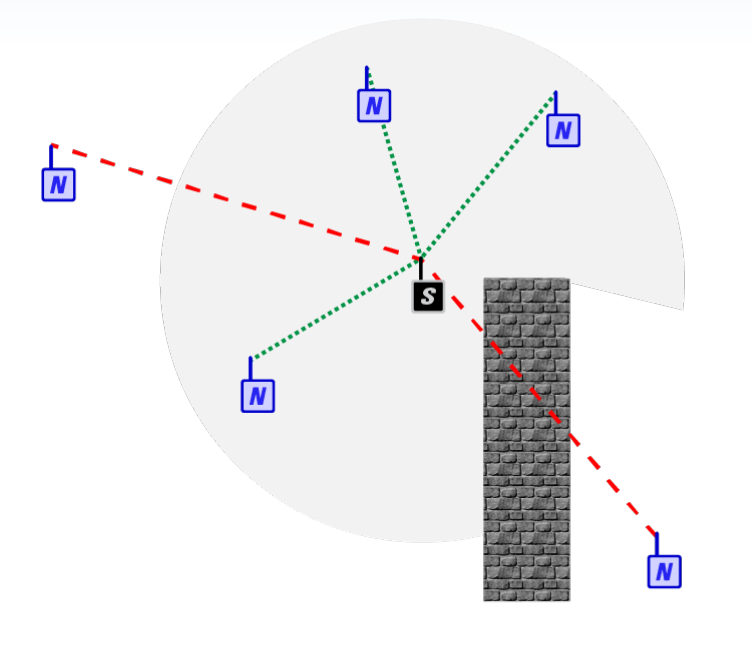

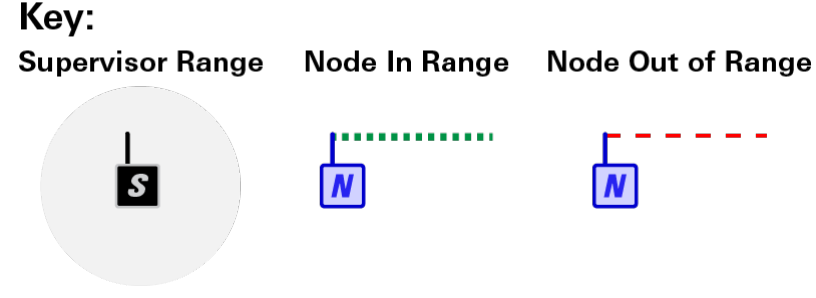

- Nodes can communicate with the Supervisor over greater distances and work around obstacles by using other Nodes as repeaters
- Nodes automatically relay data as necessary to reach the Supervisor
- **Each transmission from Node to** Node, or from a Node to the Supervisor is known as a "Hop"
- Up to four Hops can be made between a Node and the Supervisor

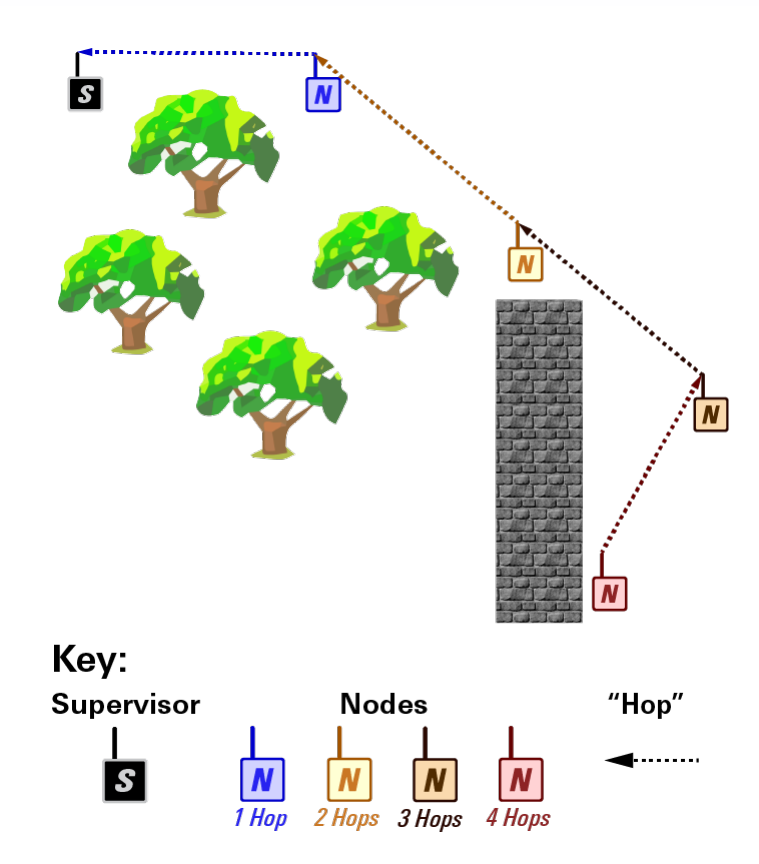

 GeoNet automatically minimizes the number of hops each Node uses by bypassing Nodes that are not needed as repeaters

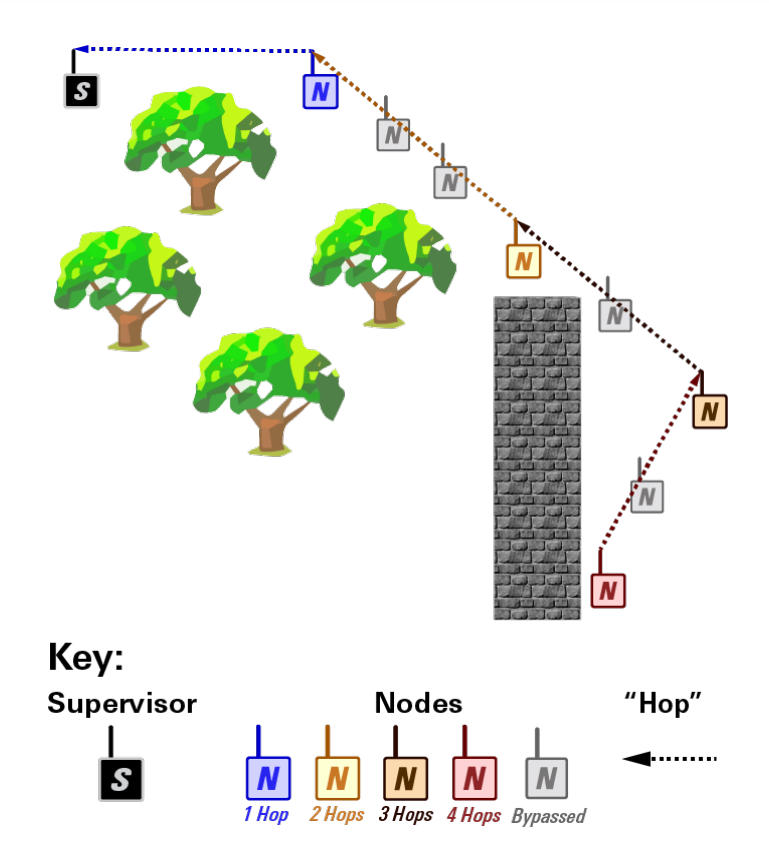

- Obstructions between, around, or near GeoNet devices can cause reflections of the radio signal
- **Reflected radio signals can** cause GeoNet devices to malfunction
- **For optimum performance,** create as much space as possible between the straightline radio path and any obstructions (especially metallic objects)

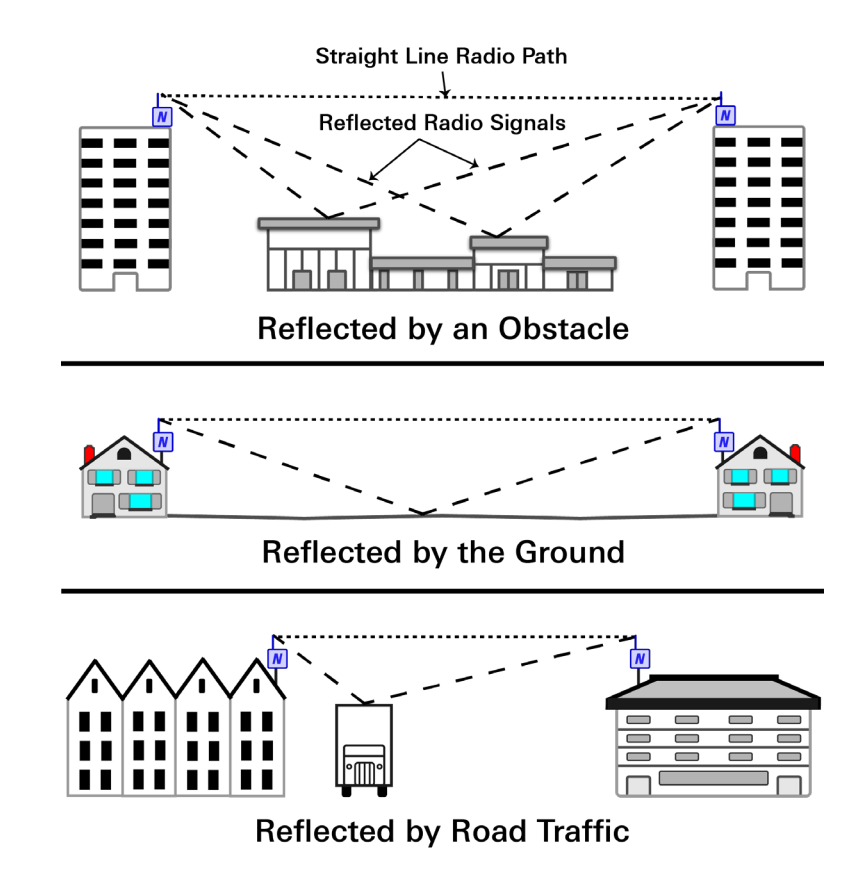

# Device Mounting (Continued)

- **Common mounting mistakes** include:
	- ► Not enough clear space around the antenna
	- ► Mounting devices horizontally
	- ► Metallic objects nearby
- **The photos to the right show** examples of improper device mounting

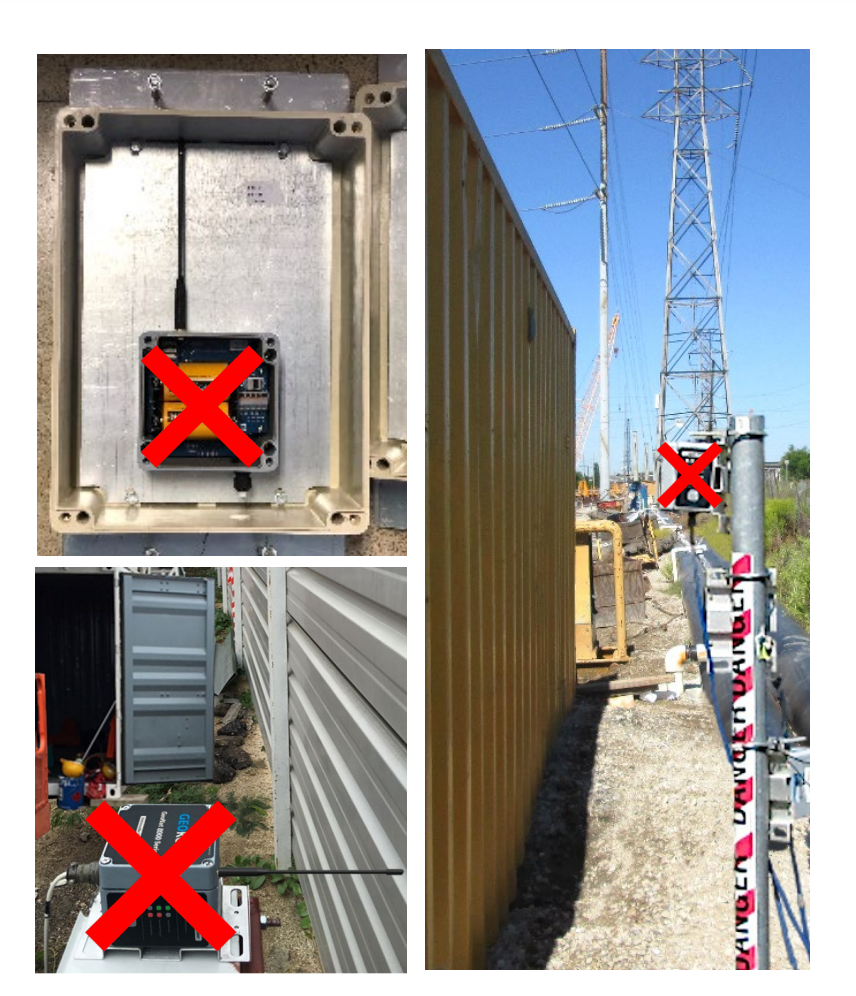

### <span id="page-33-0"></span>Connecting Sensors to Nodes

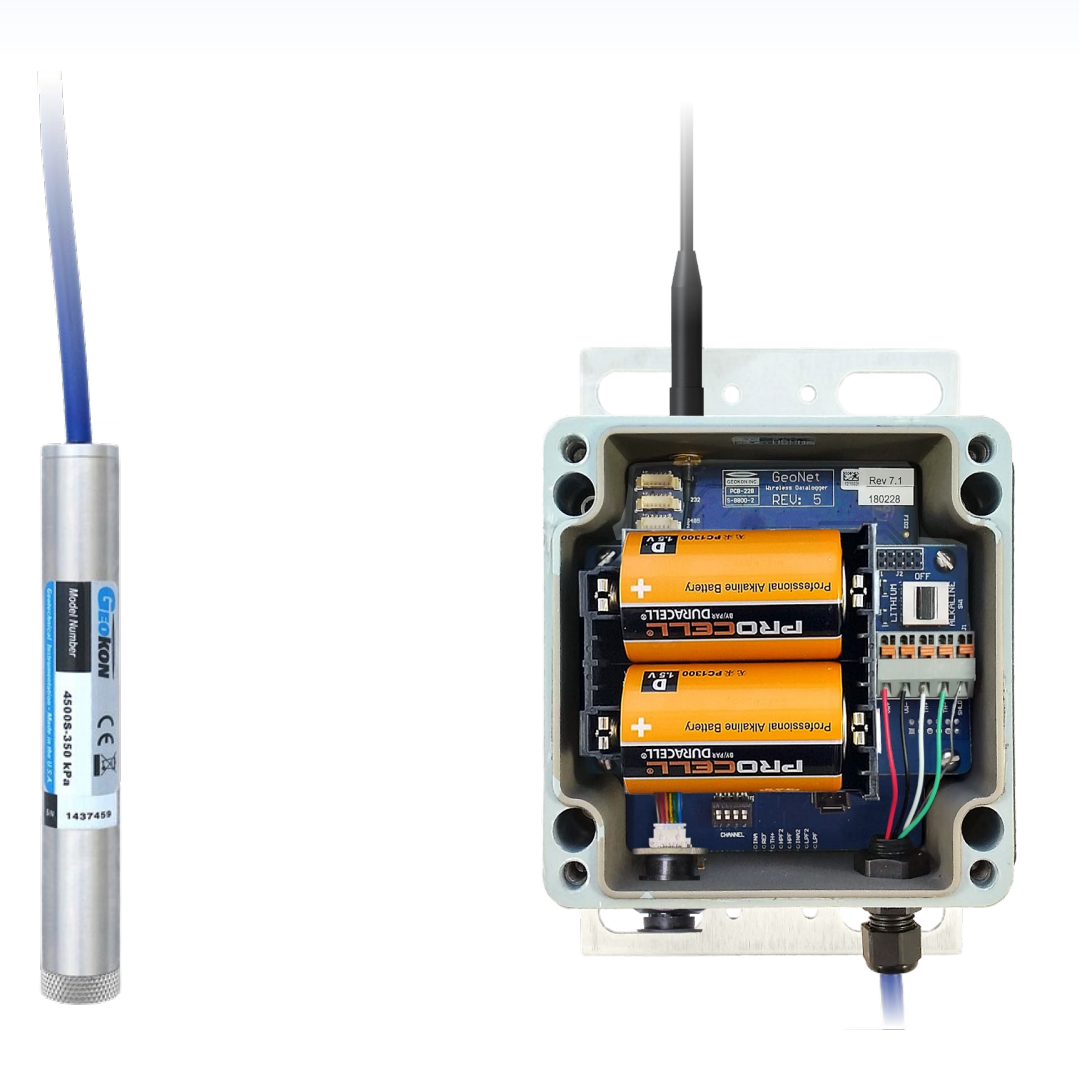

# Connecting Sensors to Nodes

**Depending on the model of the Node, sensors are connected by** either a bulkhead connector  $(A)$  or bare leads  $(B)$ 

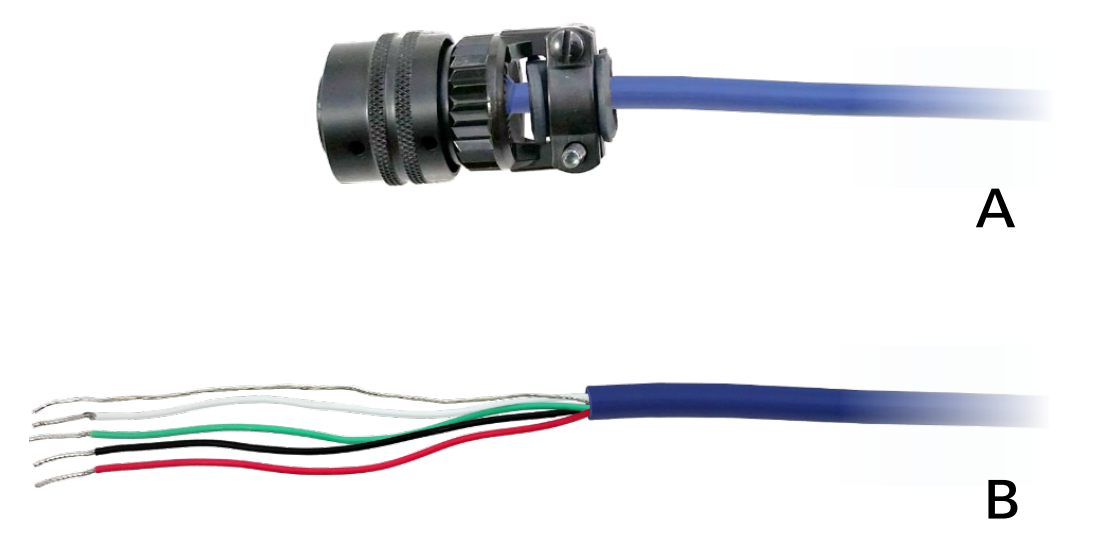

### Connecting Sensors to Nodes: Bulkhead Connectors

- 1. Remove the cap from the bulkhead connector on the Node by rotating it counterclockwise
- 2. Align the grooves of the two connectors and then push them together
- 3. Twist the outer ring of sensor connector clockwise until it locks into place

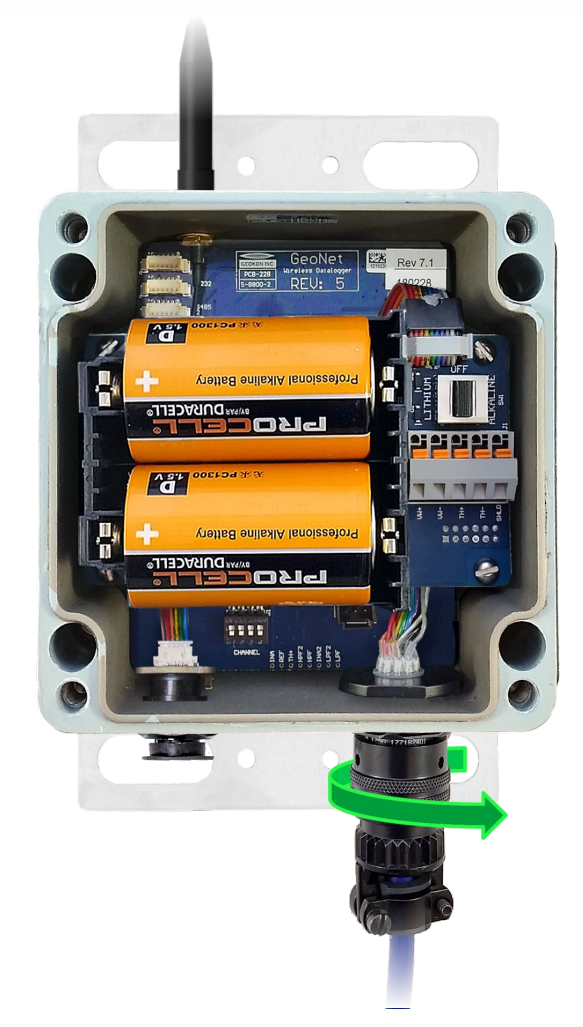

#### Connecting Sensors to Nodes: Bare Leads

- 1. Loosen the cable gland nut and remove white plastic dowel
- 2. Slide the cable of the sensor through the cable gland (and gland nut) and into the Node

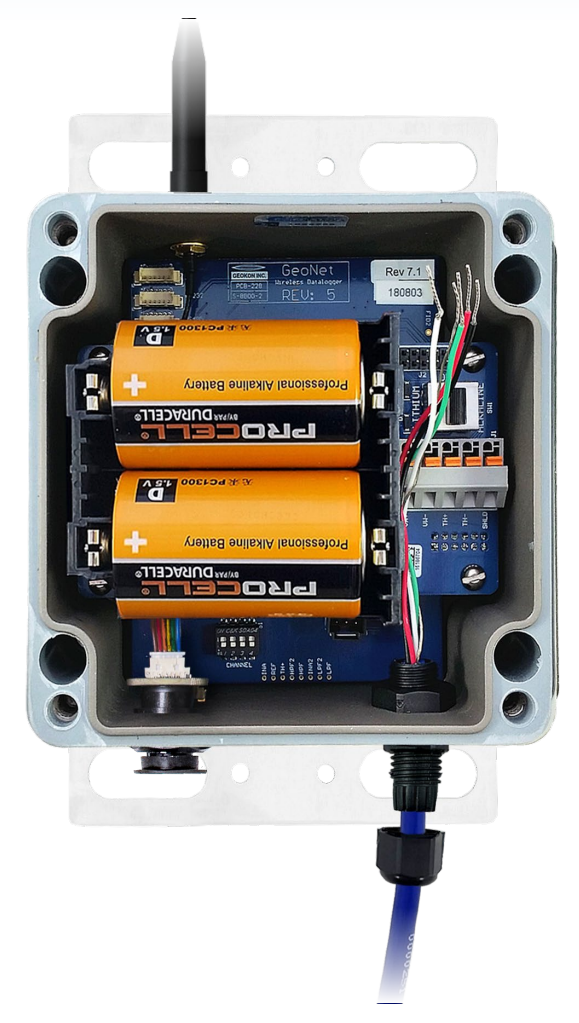

### Connecting Sensors to Nodes: Bare Leads (Continued)

3. Wire each conductor into the terminal block by pressing down on an orange tab, inserting the bare end of the conductor into the terminal block, and then releasing the tab

Conductors are wired as follows:

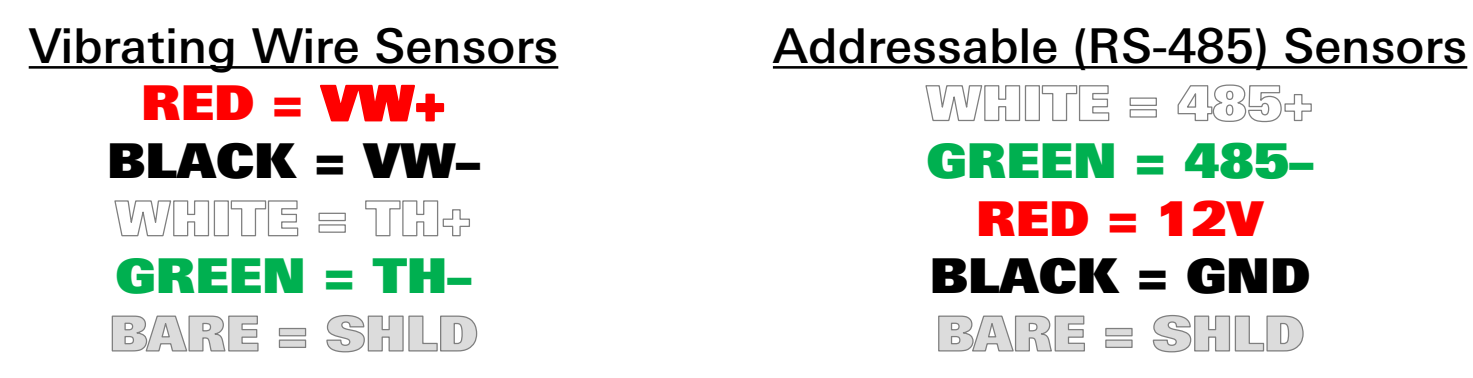

To prevent possible short circuits, do not allow bare leads to touch each other during or after wiring; trim long leads if necessary

### Connecting Sensors to Nodes: Bare Leads (Continued)

- 4. Gently pull on each conductor to make sure it is secure
- 5. Tighten the nut onto the cable gland until the gland firmly grips the outer jacket of the cable
- $\triangle$  The cable gland must be properly tightened to prevent water entry (Do not over-tighten, which may strip the plastic threads)
	- 6. Gently pull on the sensor cable to make sure it is held in place by the cable gland

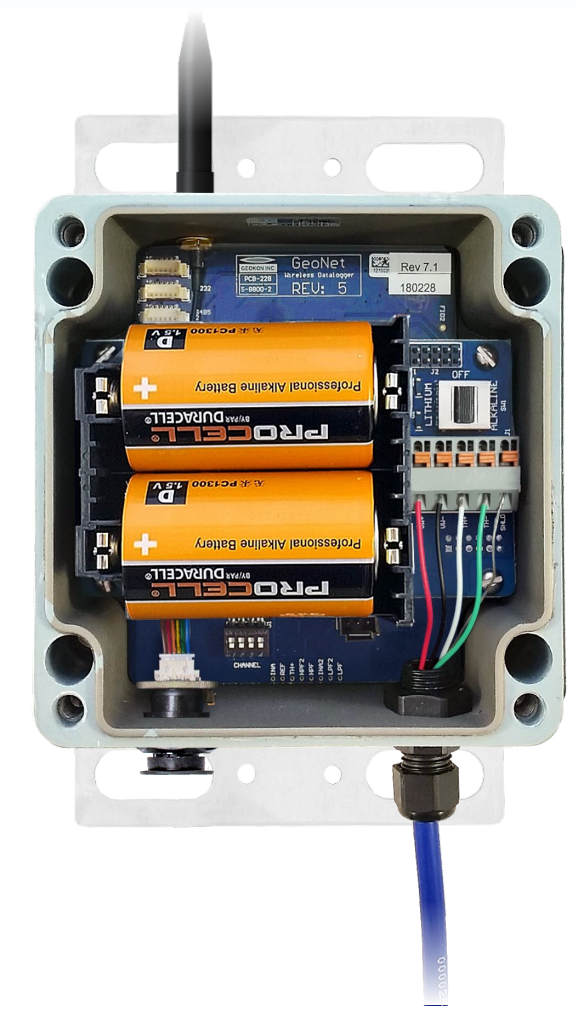

### Notes Concerning Multi-Channel and Addressable Nodes

- On Multi-channel Nodes, sensor cables should be inserted into the cable glands in order from left to right and wired in sequence, starting with Channel 1
- Wire sensors into the "VW" terminal blocks only (Not the blocks marked "485\_IN" and "485\_OUT"
- Multi-channel and addressable Nodes stop trying to read empty channels after two attempts; additional attempts occur at the top of every hour (Reset the Node to initiate an immediate retry)

### Close the Node and Record Serial Numbers

- 1. Insert the supplied desiccant packs into the enclosure
- 2. Install the cover as previously explained
- 3. Record the serial number of the Node and the attached sensor (For Multi-channel Nodes, note the channel each sensor has been wired into)

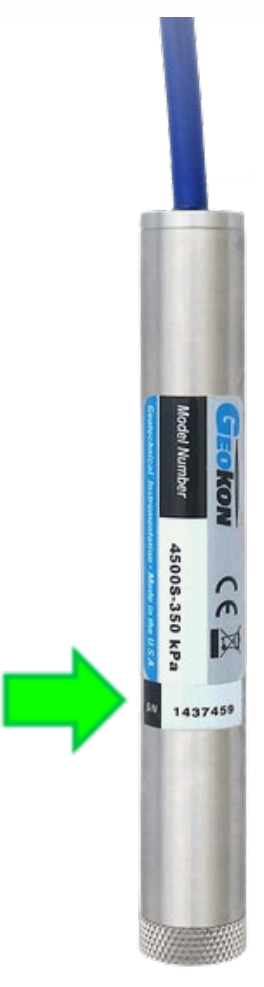

### For more information…

- Consult the GeoNet and Agent instruction manuals
- Instruction manuals are available for download at: [www.GEOKON.com/Manuals](https://www.geokon.com/Manuals)
- **Please visit [www.GEOKON.com/Tutorials](https://www.geokon.com/Tutorials) for more tutorials**

The GEOKON® logo and word mark are registered trademarks with the United States Patent and Trademark Office. GEOKON maintains an ongoing policy of design review and reserves the right to amend products and specifications w